# User Manual for 12 1 c (RTE) Application

### Objective:

This application provide the admission of the Children's to private schools in the state of AP with respective to Private schools' strengths ,25% seats in private schools will be allocated to Children based on Various categories like Orphans, SC , ST and Weaker sections Which includes other BC Minorities , OCs (whose Annual Income does not exceed Rs 1.2 Lakhs per annum in Rural and 1.44 Lakhs per annum in urban areas).

### 12 1 C Application Process Flow:

The 12 1 C Application will Allow the children to register based on Aadhaar Number only. If children is not having the Aadhaar, he/She can register with Father or Mother or Guardian Aadhaar card (in case children is Orphan not having both Father and Mother)

The Login screen is shown below with Login, Register and change password

Login – Once user register, SMS will be sent to provided mobile number with username /Application id and Password.

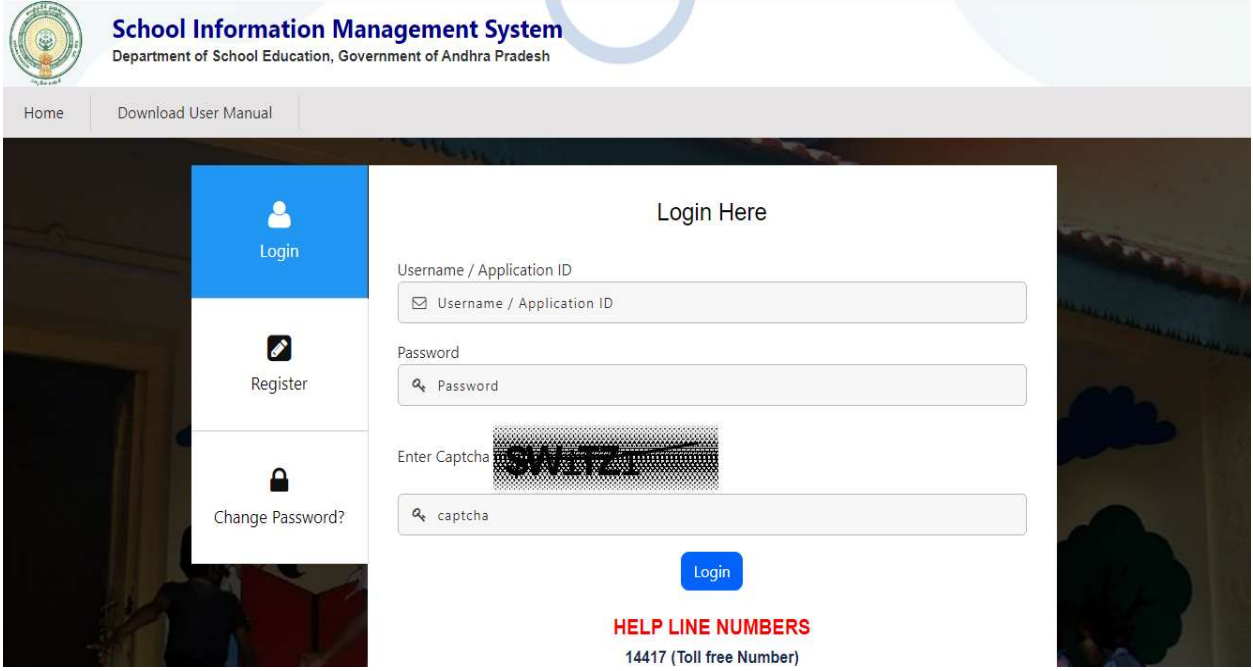

Change password – User will receive the SMS and he or she should change the password for easy login (Password should be numbers, characters and special symbols combinations)

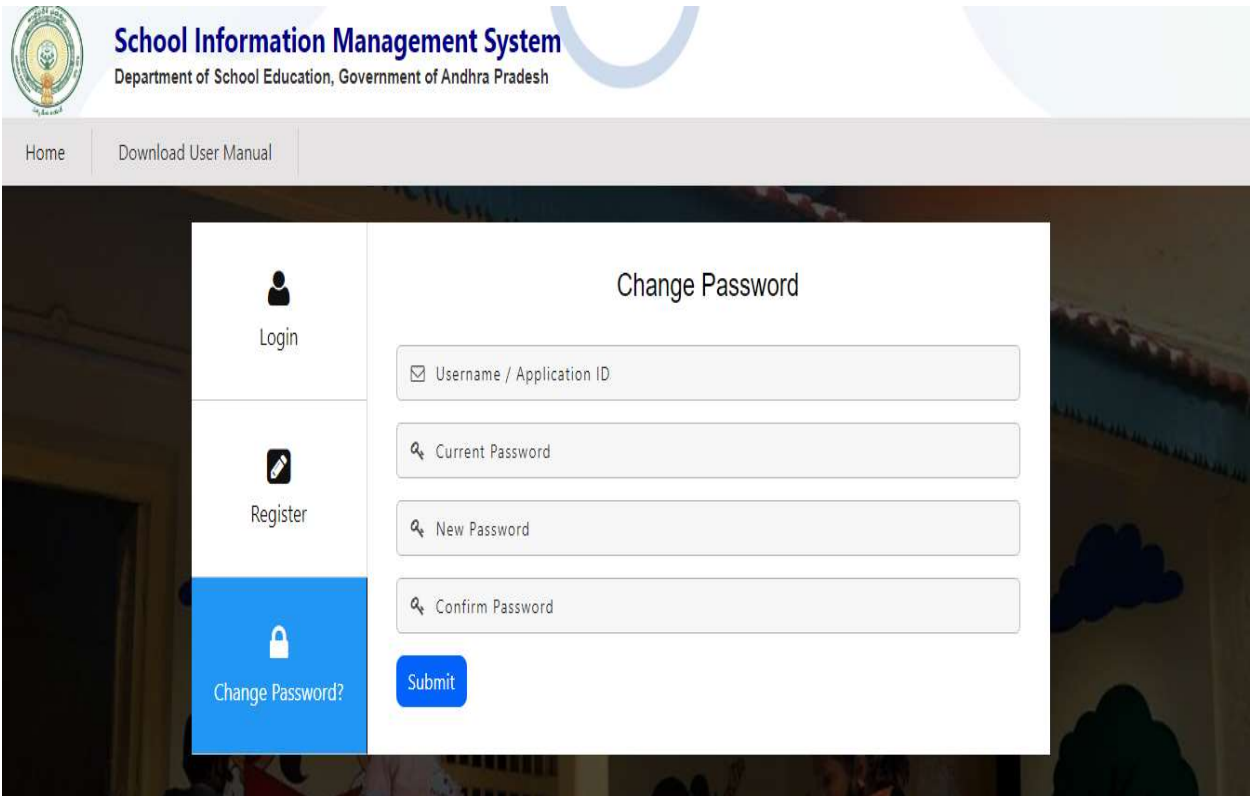

Register – Child should register with his Aadhaar or Parent/Guardian Aadhaar number for selection of Schools

The Primary condition for registration would be Child or father or mother or guardian should be BPL Family member. Then only system will allow to register further.

Help Line number was provided in Login page for user convenience.

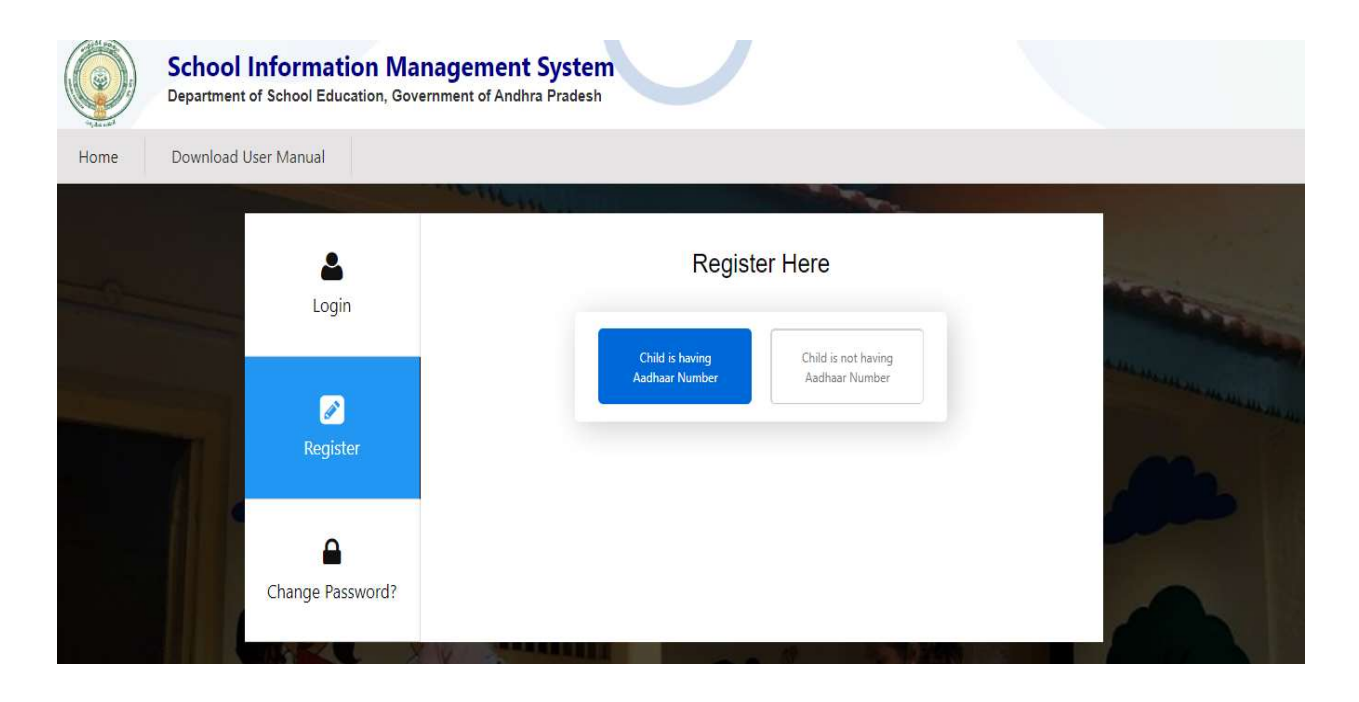

Once you click on Go button after entering the Aadhaar number of child or Parent or guardian. The below details will be fetching from GSWS Service like Name , District name , Mandal Name , Panchayat name , Mobile no and Address.

Mobile no can be edited based on the user convenience and SMS will be sent to same mobile with username and password for logging to 12 1 C Application and selection of schools.

Other Fields should enter by user like PIN code, email , Date of birth , Age, Gender ,Religion , Caste, Rice card number ( Mandatory for weaker section)

Date of birth (child should be more than 5 years and less then 6 years)

if the applicant complete 5+ as on 1.04.2023. we should show the CBSE,ICSE,IB,STATE SCHOOLS.

If the applicant complete 5+ as on 1.06.2023 we should show the state govt schools only.

Siblings:

Whether the applicant is having sibling ( Yes/No) , If yes we are capturing the Sibling Aadhaar , Sibling UDISE Code.

## Disadvantaged group : Any one group can be selected

1.Children with disabilities/special needs (CWSN) as per the section 2 (Gc) and The Schedule Of the Rights of Persons with Disabilities (RPwD) Act, 2016 File No. ESE02-19/27/2023-GSGR-1-Part(1)

Disability status ( if child is suffering from Physical and cognitive disability then necessary documents with Medical department should be uploaded)

2. Children suffering from HIV/AIDS

HIV status ( if child /parent having HIV than upload the document proof , if Address is not correct then address proofs document should be provided and allowed only below documents only.

3. Children is Orphan – Upload the association certificate proving Orphan

 If user address shown in the screen was not correct , they can change the Address by uploading the relevant document as mentioned below.

### Allowed address proofs are allowed

a. UID- Aadhaar Card (As per Unique Identification Authority of India's circular dated 05.09.2018 and Cabinet Secretariat's OM dated 19.12.2017 no child can be denied admission or any other benefits for non-availability of Aadhaar Card) b. Voter Identity card

- c. Electricity Bill
- d. Telephone Bill
- e. Water Bill
- f. House Tax Receipt
- g. Driving License
- h. Copy of Rent Agreement
- i. Household Card (Ration Card)
- j. Certificate by Employer
- k. Certificate from Tehsildar/Local Authority

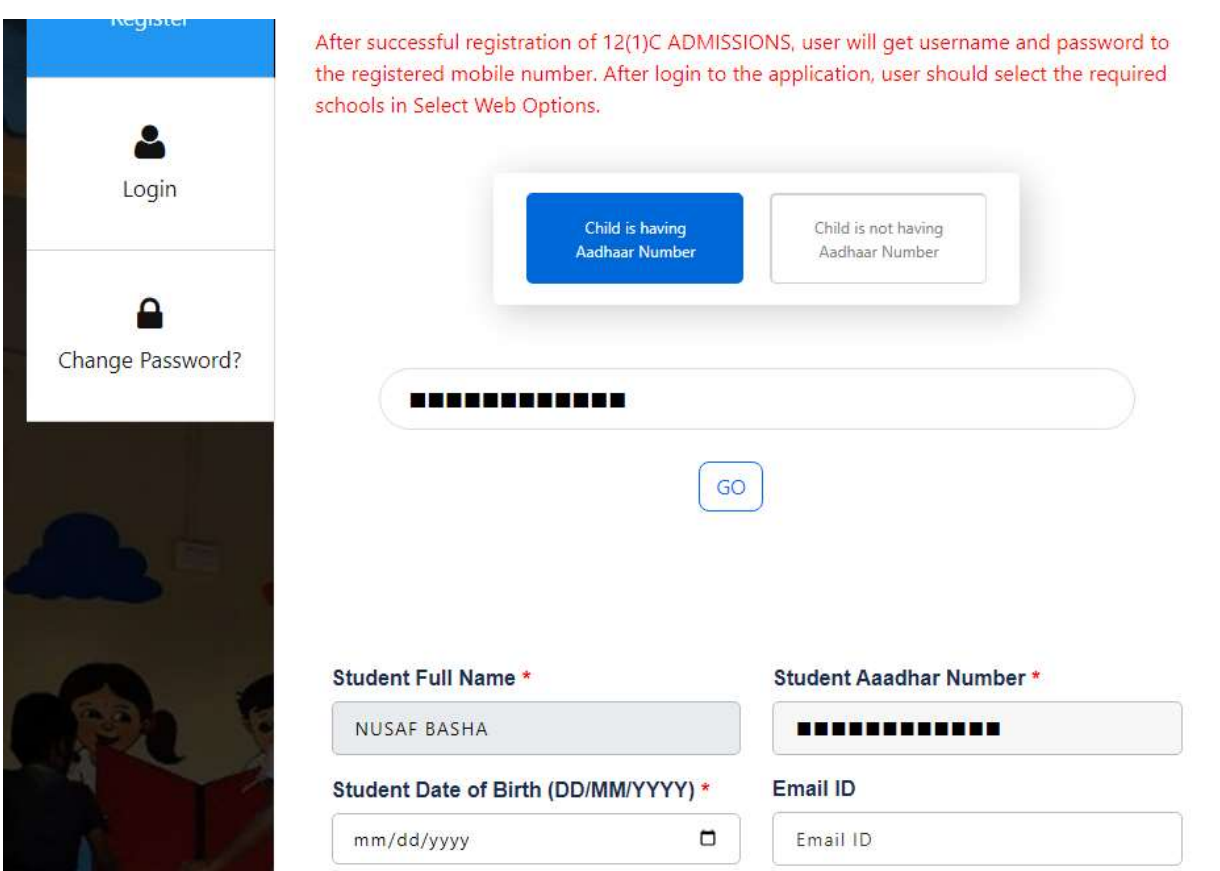

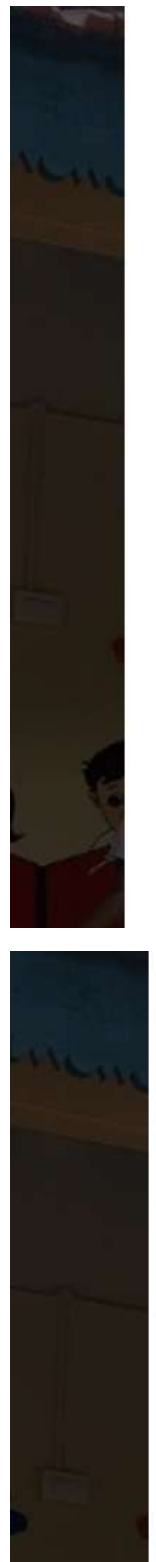

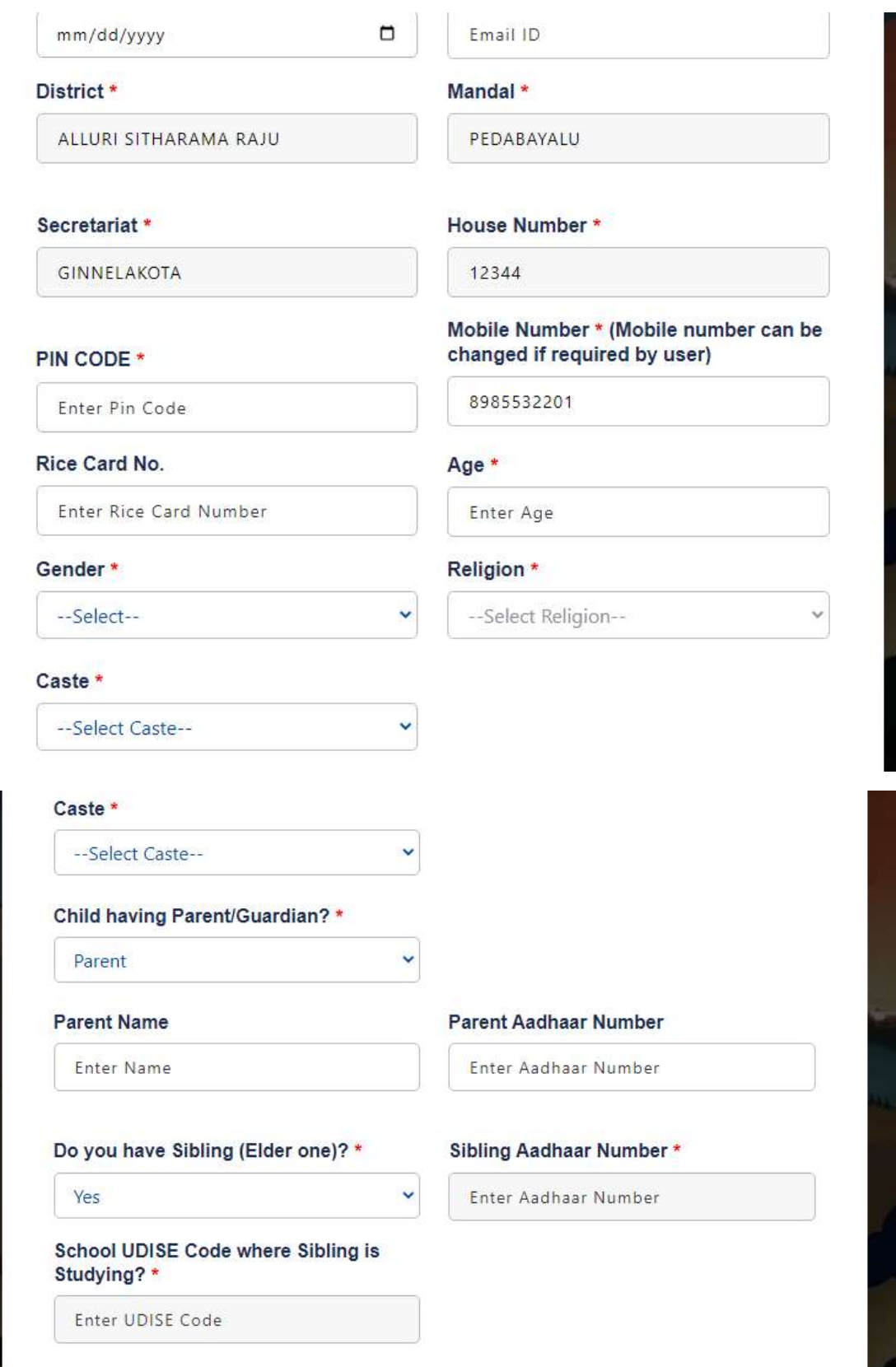

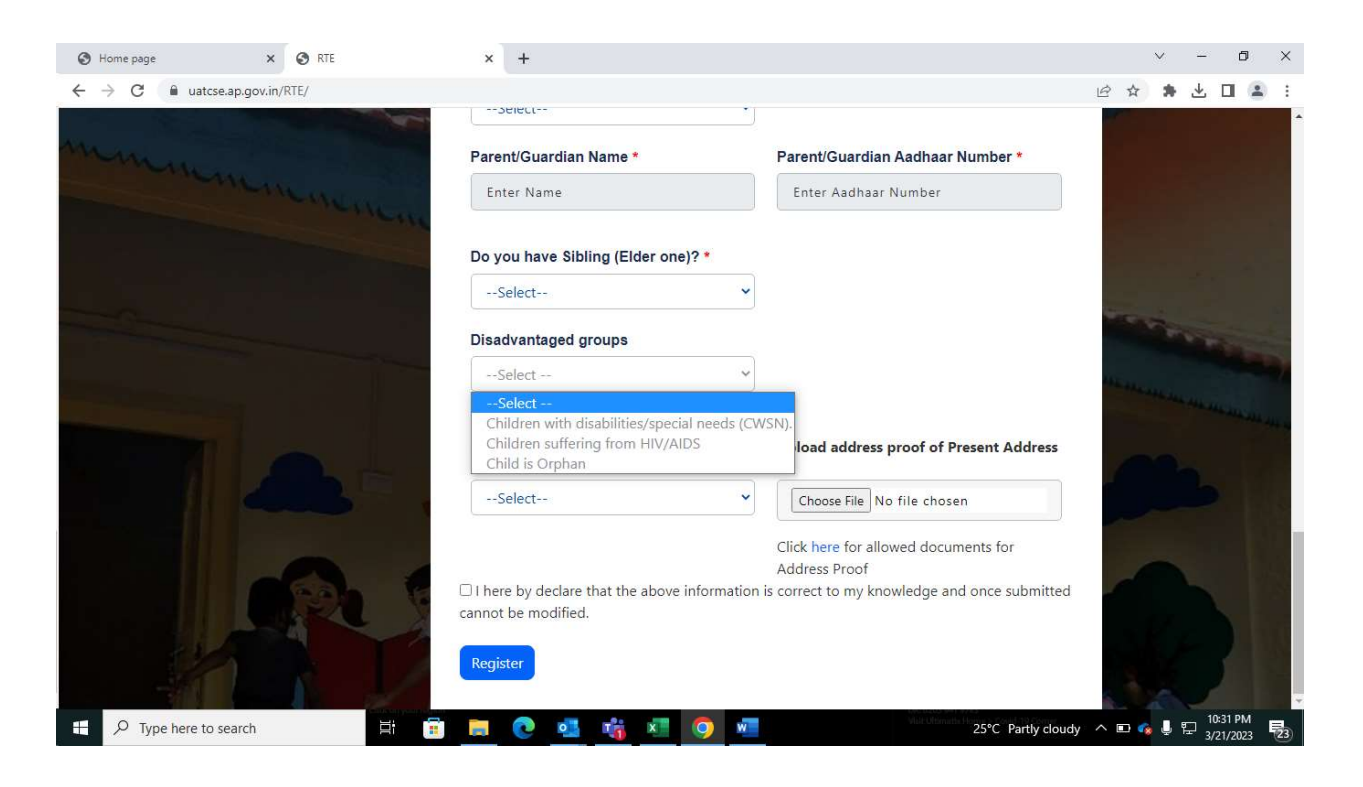

#### Registration:

After Successful Registration, User will receive Application id and password through SMS. SMS will be sent to registered mobile number only and the same will be useful for Login to 12 1 C Application.

-------- SMS as below

Successfully Registered and use this password <> and username <>

for Application Login – GOVT AP

-----------

### Select Web Options:

Selection of schools after the Login in 12 1 C Application in Menu you find the select web Options

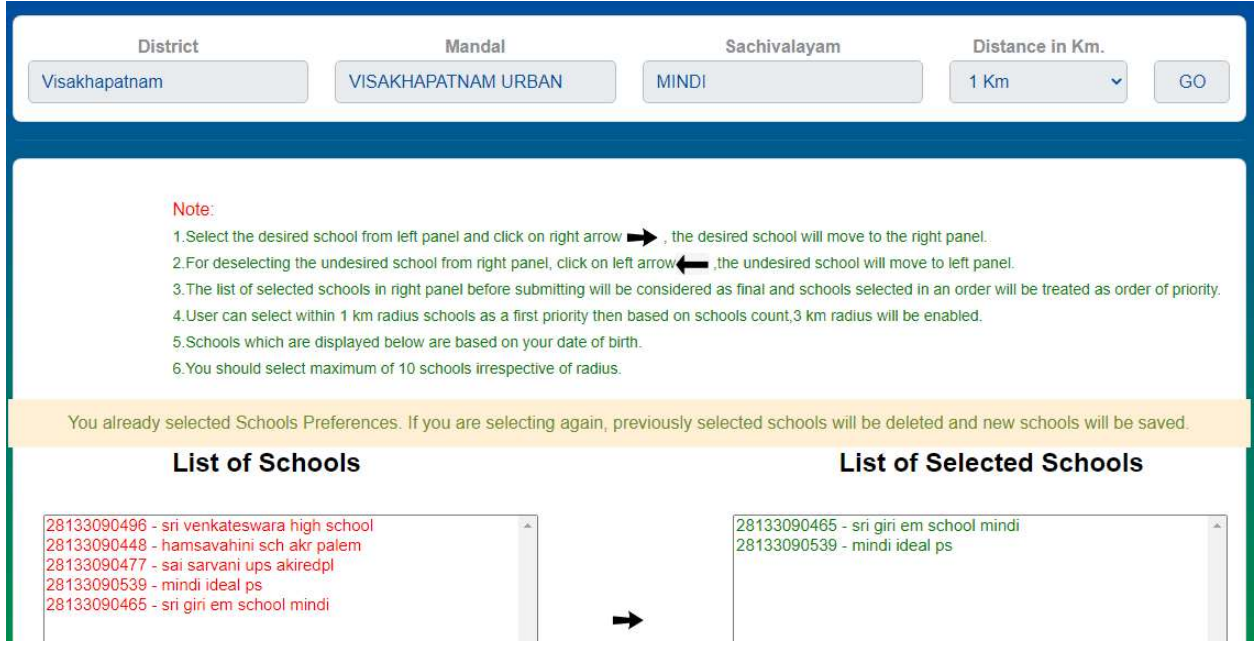

User will be restricted to select the schools in the same sachivalayam of the child or parent or guardian resides only and there is an option for choosing 1 km distance private schools.

If 1 Km schools are not available and count is less then 10 schools in this case then 3 kms distance private schools will be shown as second priority schools.

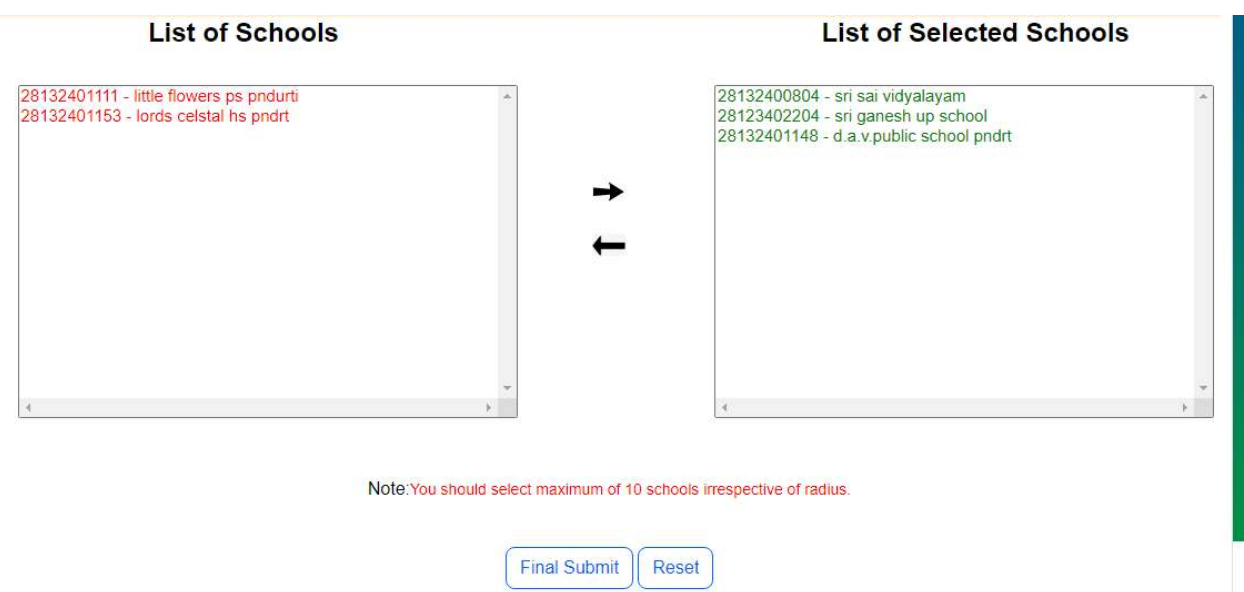

Note: With refer to SOP and shall make note that if there are no seats available in selected schools with a radius of 1 KM, 3KM

Schools shown in the Left panel are to be selected, but while selected based on age criteria user will be allowed to select the school for admission.

An application id with Details of Schools selected by user will be shown in view web options with print option and download PDF option will be shown for user for further reference purpose.

Based on Age of the student state / ICSE/ CBSE schools will be eligible for selection and same instructions were shown above in Date of Birth Column.

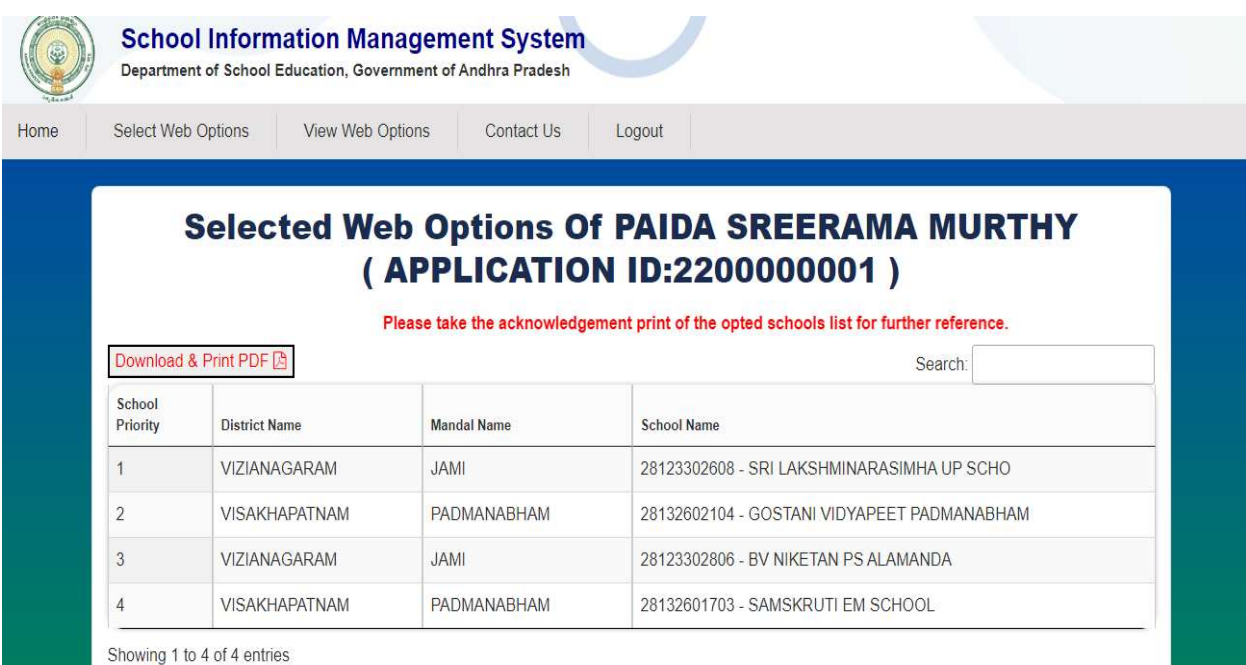

### Download PDF:

User can download the PDF and the PDF will be like

### **School Information Management System** Department of School Education, Govt. of AP Right of Children to Free and Compulsary Education Act 2009 **RTE Act 2009**

#### Selected Web Options of Paida Sreerama Murthy (App.ID:2200000001)

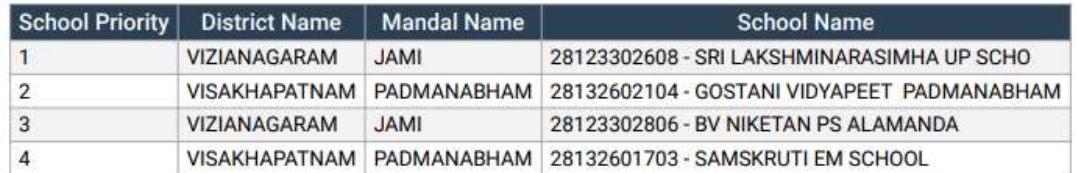

Note:

Please refer to the SOP and shall make a note that if there are no seats available in schools with a radius of 1km, 3km, 5km then only you will get admission in 10 km radius schools.

#### Submission:

After successful selection of private schools from preferred radius, the child is allowed to select only 10 schools maximum irrespective of radius.